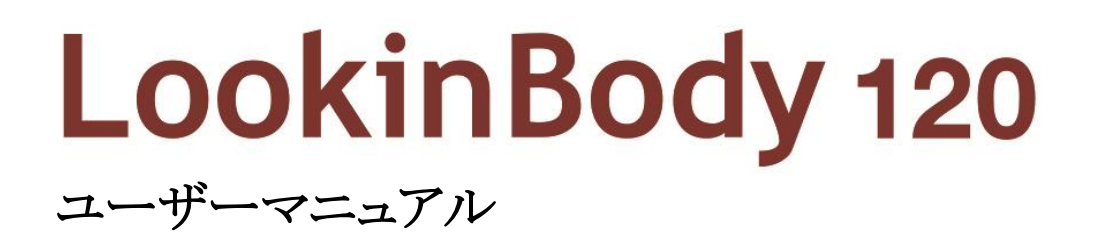

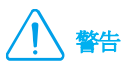

本書の内容の一部または全てを、無断でコピーしたり他の媒体(磁気、電気、写真等の如何を問わず)やシステムに転用したりする ことを禁じます。本書の校正には注意を払っておりますが、誤字・脱字がある可能性があり、予告なしに変更することがあります。㈱イン ボディ・ジャパンは本書に述べられた必要条件を満たさないことによってもたらされた損害については一切の責任を負いかねます。

LookinBody120 の機能や結果項目に対する説明など、より詳細な情報は㈱インボディ・ジャパンのウェブサイト (https://www.inbody.co.jp)から閲覧したり、ダウンロードしたりすることができます。製品の外観や仕様などは性能改善のため、 予告なしに変更される場合があります。

# **InBody**

LookinBody120 に問題が生じたり、臨床に関する質問が生じたりした場合、下記の連絡先までお問い合わせください。

#### 株式会社インボディ・ジャパン

〒136-0071 東京都江東区亀戸1-28-6 タニビル Tel: 03-5875-5780 Fax: 03-5875-5781 Website: https://www.inbody.co.jp E-mail: inbody@inbody.co.jp

本書の内容の一部または全てを、無断でコピーしたり他の媒体(磁気、電気、写真等の如何を問わず)やシステムに転用したりする ことを禁じます。本書の校正には注意を払っておりますが、誤字・脱字がある可能性があり、予告なしに変更することがあります。(株)イ ンボディ・ジャパンは本書に述べられた必要条件を満たさないことによってもたらされた損害については一切の責任を負いかねます。

# LookinBody 120

#### Ⅰ. 設置

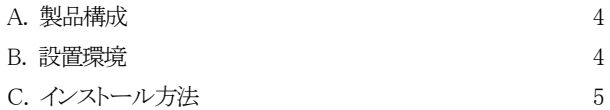

#### Ⅱ. 機能

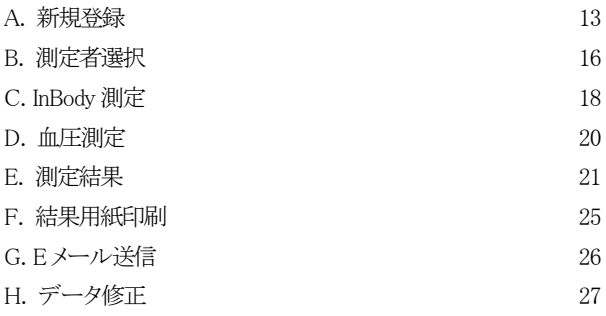

#### Ⅲ. 環境設定

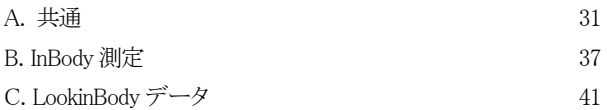

#### Ⅳ. 接続方法 48

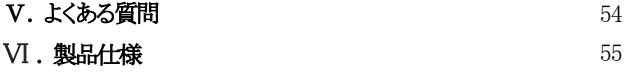

# I. 設置

#### A. 製品構成

LookinBody120 の製品構成は次のとおりです。各構成品が全て揃っているか確認してください。

\* 設置前に構成品に亀裂などの破損がないか確認してください。

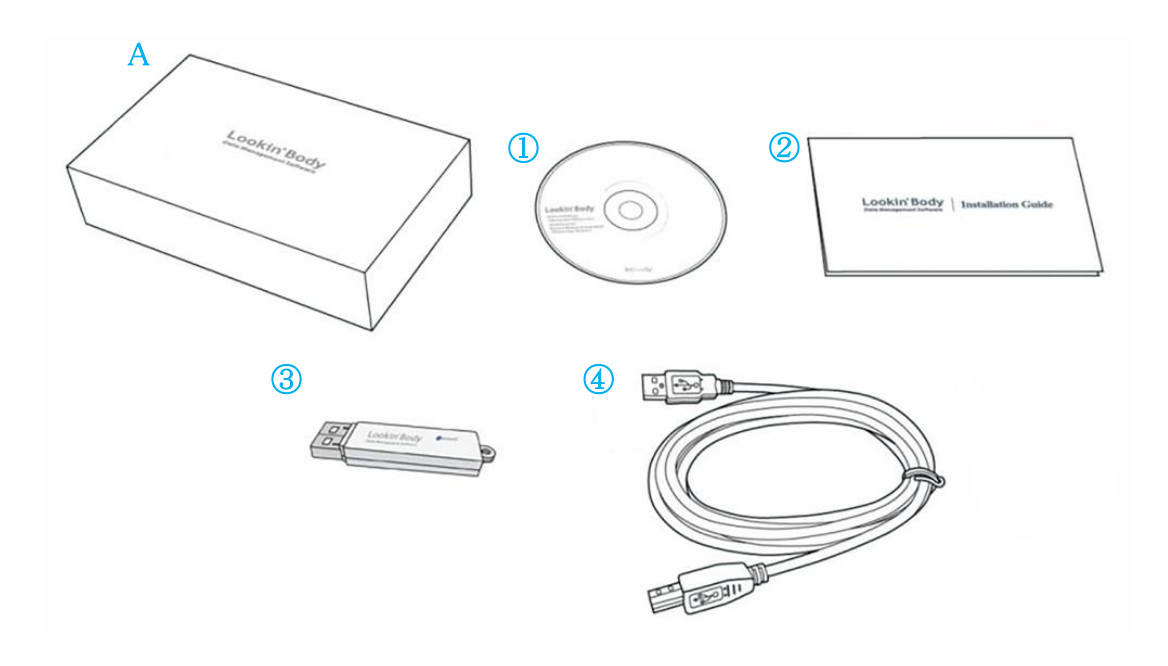

\* LookinBody120 構成梱包 A

- ① LookinBody120 インストール CD(ユーザーマニュアル付き) 1 枚
- ② LookinBody120 インストールマニュアル(保証書付き) 1 枚
- ③ Bluetooth 内蔵ハードロックキー 1 個
- ④ USB ケーブル 1 個

#### B. 設置環境

- ・ OS: Windows 10(32bit/64bit)互換
- ・ CPU: 1.8kHz 以上のプロセッサ
- ・ HDD: 10GB 以上の空き容量
- ・ RAM: 4GB 以上
- ・ ディスプレイ: 1024×768 以上
- \* 画面はコントロールパネル > ディスプレイで「100%(デフォルト)」が選択されている必要があります。

#### C. インストール方法

次の説明は Windows 10 を基準としています。OS によっては画面が異なる場合があります。

#### 1. プログラムのインストール

- 1. LookinBody120 インストール CD(①)を入れてください。下図のような画面が表示されたら、しばらくお待ちください。
- \* 画面が自動で表示されない場合、CD ドライブをクリックして、「LookinBody120\_Setup.exe」ファイルを実行してください。

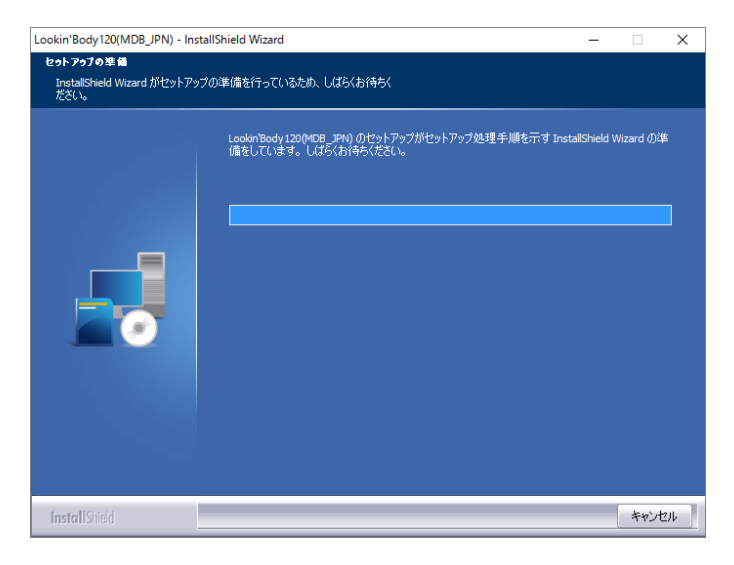

2. 下図のような画面が表示されたら、[次へ]ボタンを押してください。LookinBody120 のインストールを始めます。

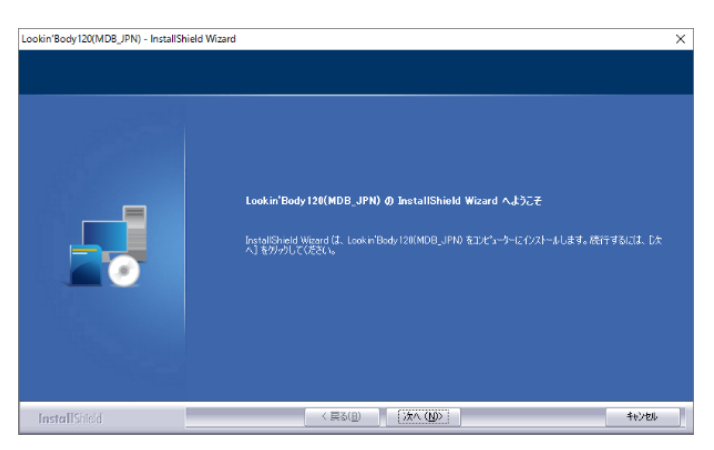

3. 使用許諾契約に関する内容をご確認ください。「使用許諾契約の条項に同意します」をクリックして、[次へ]ボタンを押して ください。

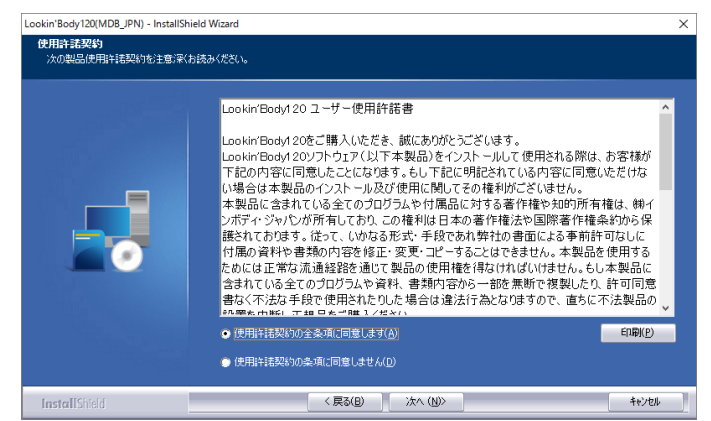

4. インストールが終了するまでしばらくお待ちください。

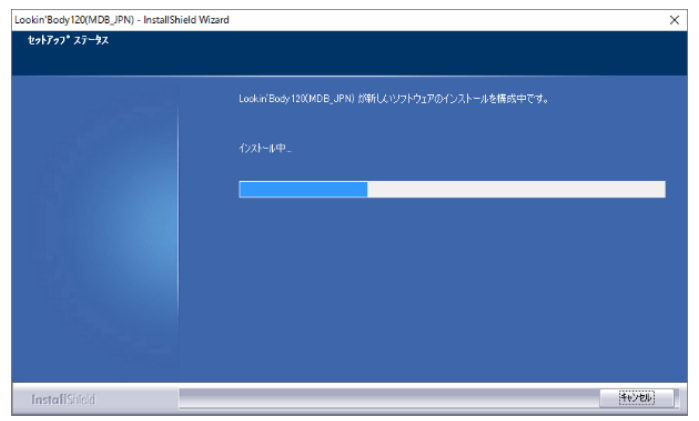

5. 下図のようなポップアップが表示されたら、[Extract]ボタンを押してください。Bluetooth 内蔵ハードロックキーのインストール プログラムの圧縮ファイルが解凍されます。

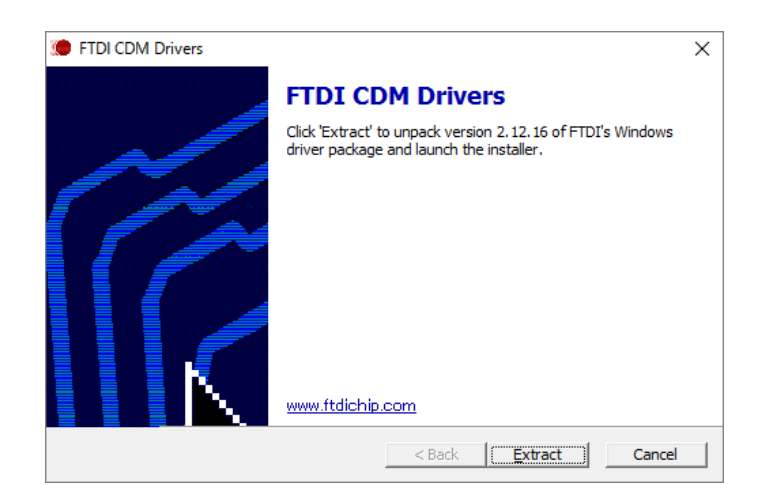

6. 圧縮ファイルが解凍されたら、下図のような画面が表示されます。[次へ]ボタンを押してください。

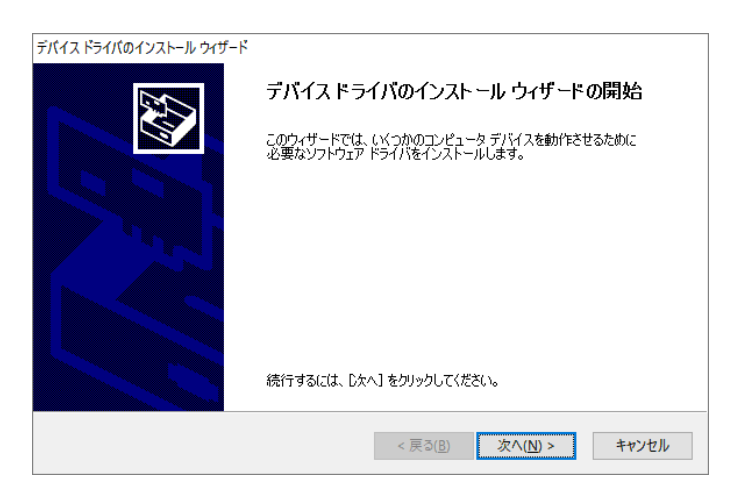

7. 使用許諾契約に関する内容をご確認ください。「同意します」を選択して、[次へ]ボタンを押してください。

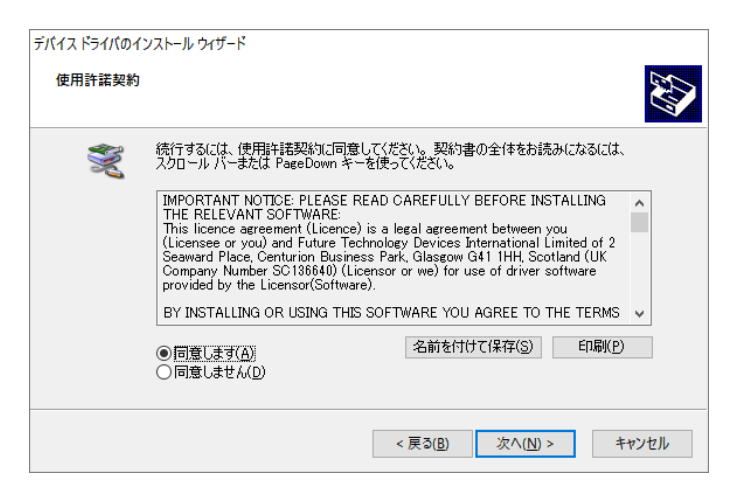

8. インストールが終了したら、下図のような画面が表示されます。[完了]ボタンを押すと、Bluetooth 内蔵ハードロックキー (InBT-USB)のインストールが完了します。

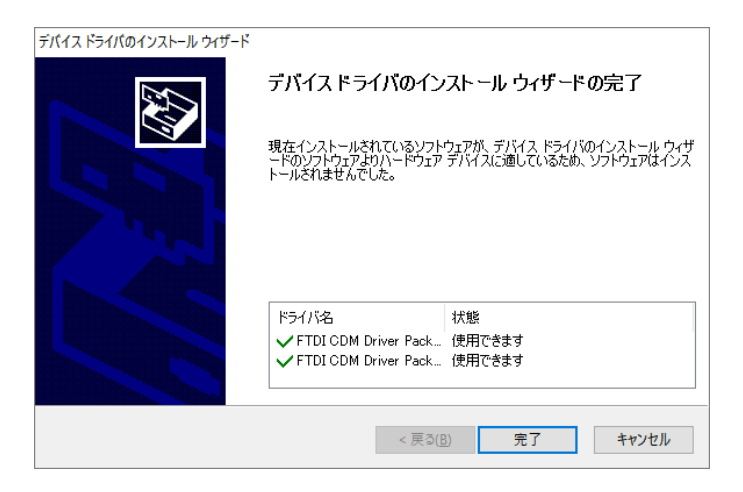

9. コンピュータが再起動された後、デスクトップ画面の LookinBody120 アイコンをダブルクリックしてください。プログラムが起動 されます。

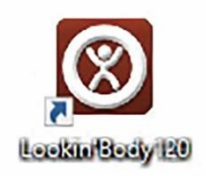

10. 下図のような画面が表示されたらハードロックキー(③)をパソコンの USB ポートに差し込んでください。

\* ハードロックキーは InBody 本体には絶対に差し込まないでください。

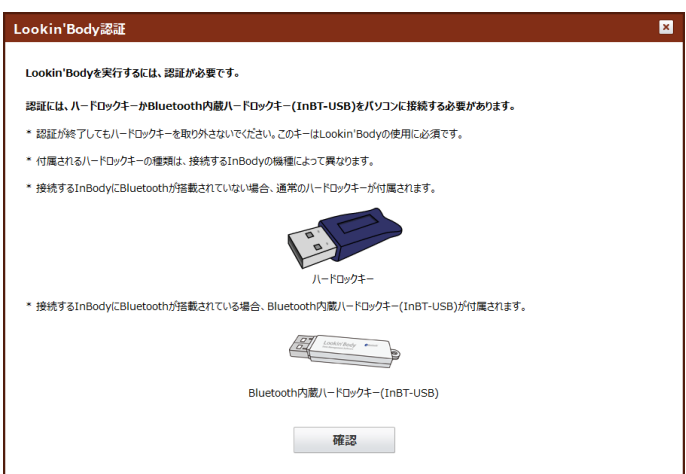

11. ハードロックキーを差し込み、[確認]ボタンを押してください。LookinBody120 が認証されたら、下図のようなポップアップ ウィンドウが表示されます。

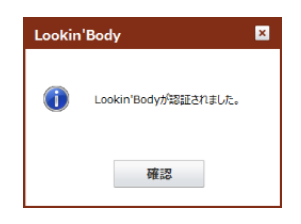

12. LookinBody120 が認証されたら、国・言語・単位・日付の表示形式を選択して、[保存]ボタンを押してください。

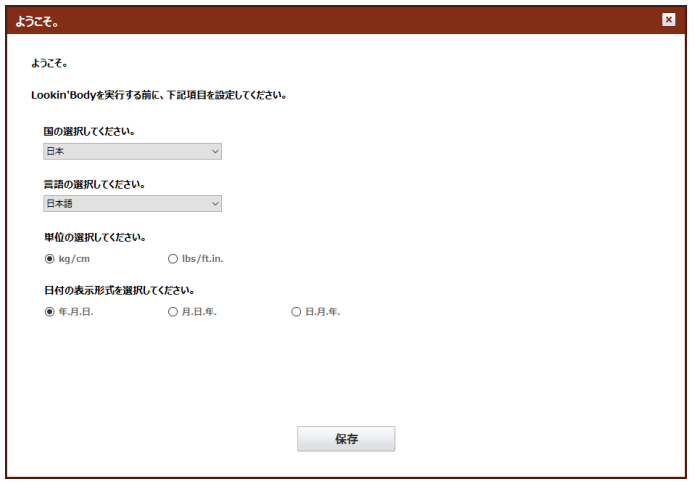

13. LookinBody120 と接続して使用する InBody の機種を選択して、[次へ]ボタンを押してください。

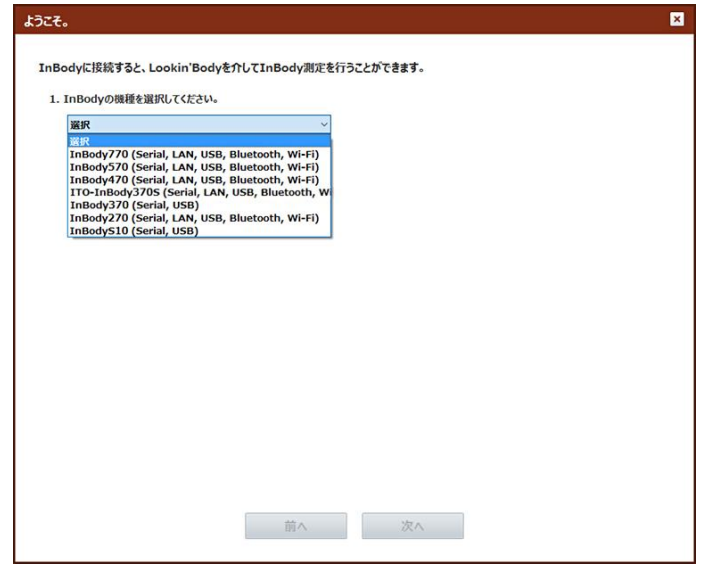

#### 2. InBody 接続

#### Bluetooth 接続を行う場合

- 1. 使用する InBody の機種を選択します。次に Bluetooth を選択して、[次へ]ボタンを押してください。
- \* InBody を接続しないで使用する場合、ポップアップウィンドウ右上の[×]ボタンを押してください。InBody と接続されていない状態で
- LookinBody120 のインストールが完了します。
- \* 各接続方法の詳細な説明は、P48~「Ⅳ. 接続方法」を参照してください。
- \* InBody S10 は Serial・USB の接続が可能です。

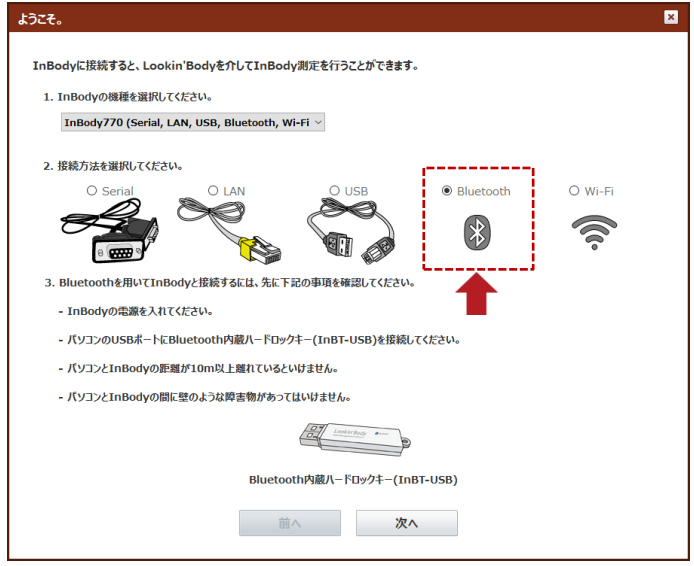

2. [更新]ボタンを押して接続している InBody が認識されるまで、しばらくお待ちください。リストから接続する InBody の Bluetooth ID を選択して、[次へ]ボタンを押してください。

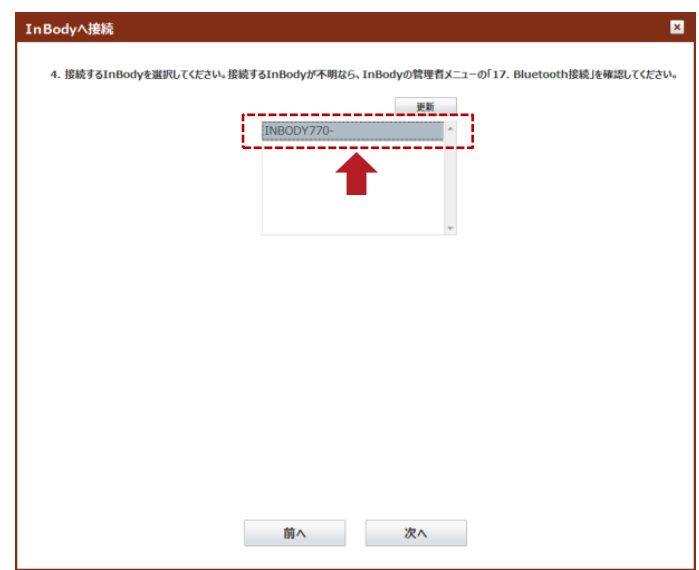

\* 接続された InBody の Bluetooth ID は、InBody の管理者メニューから「環境設定」の「17. Bluetooth 接続」で確認することができます。

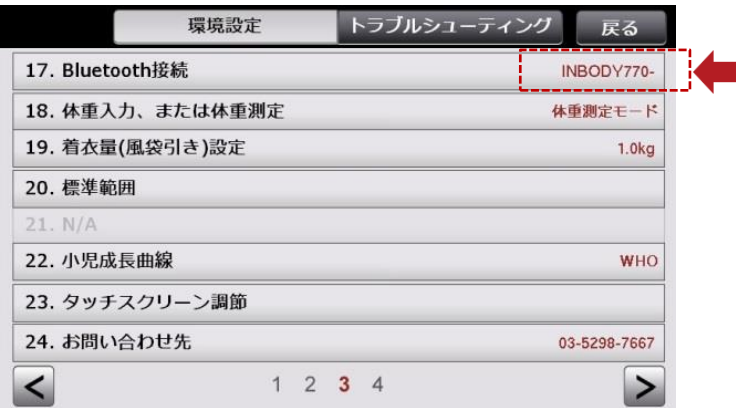

3. 接続が完了したら、下図のようなポップアップが表示されます。

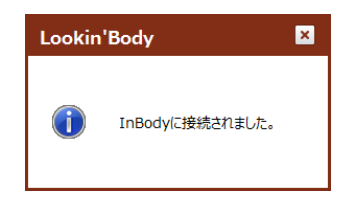

#### USB ケーブルで接続を行う場合

- 1. 使用する InBody の機種を選択します。次に USB を選択して、[次へ]ボタンを押してください。
- \* InBody を接続しないで使用する場合、ポップアップ右上の[×]ボタンを押してください。InBody と接続されていない状態で LookinBody のイン ストールが完了します。
- \* 各接続方法の詳細な説明は、P45~「Ⅳ. 接続方法」を参照してください。

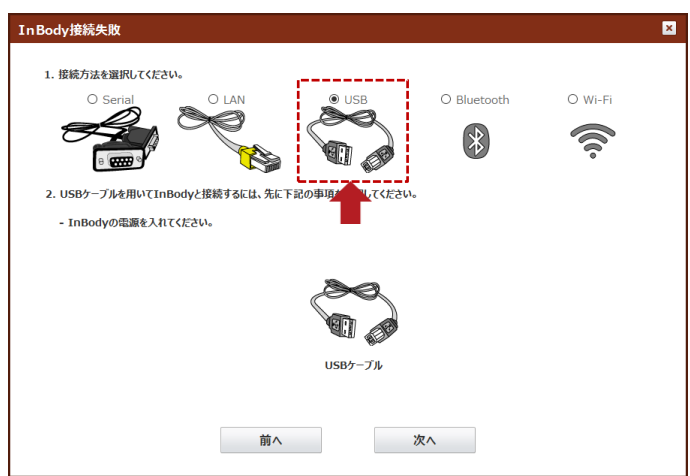

2. USB ケーブルが InBody とパソコンに接続されていることを確認し、[次へ]ボタンを押してください。

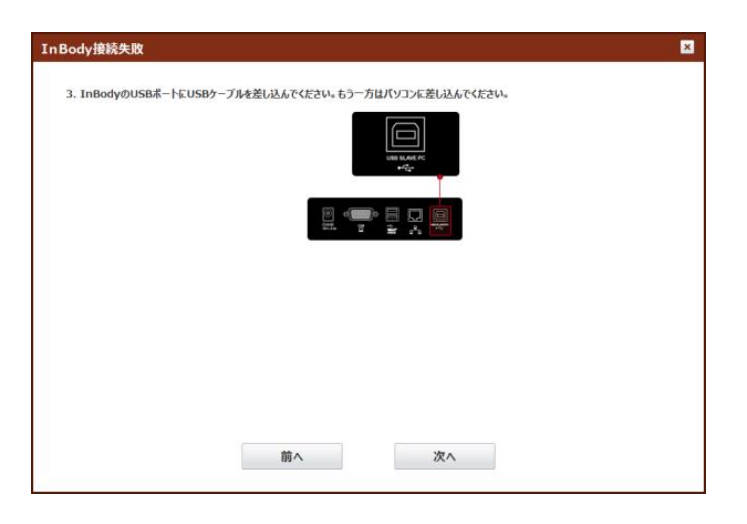

\* InBody S10 の場合、InBody 本体の Setup 画面から[LookinBody]に設定する必要があります。 \* SETUP > Interface > USB Slave から変更できます。

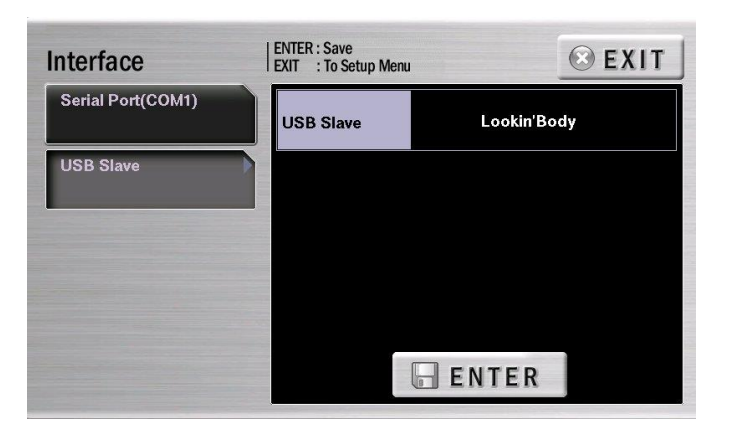

3. 接続が完了したら、下図のようなポップアップが表示されます。

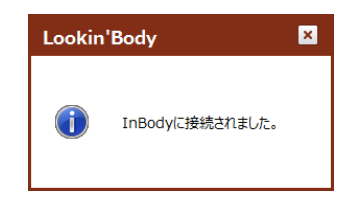

#### Ⅱ. 機能

#### A. 新規登録

#### 1. 1 人ずつ登録

1. 上段メニューから[新規登録]ボタンを押してください。

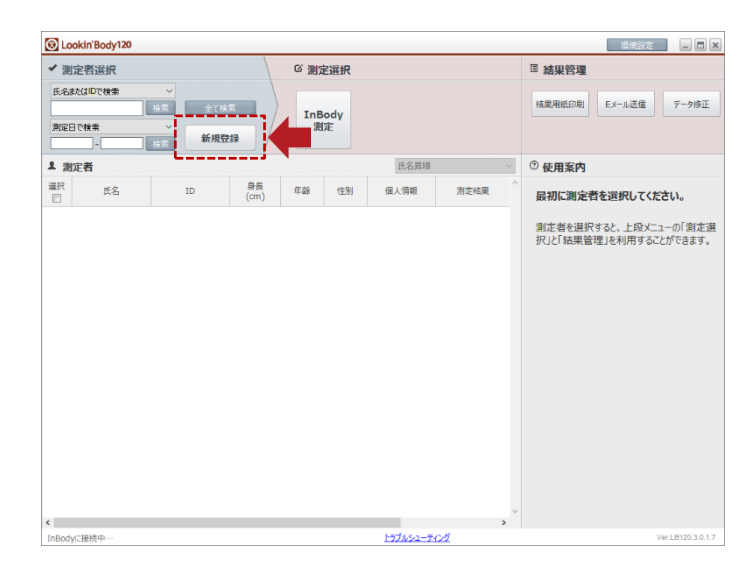

- 2. 新規登録のために必要な「必須情報」の全ての項目を入力してください。
- \* ID は、「ID を自動入力しますか?」で「使用する」を選択すると、プログラムから与えられる番号が自動的に入力されます。
- \* 追加情報は新規登録の際に、必ず入力する必要のある情報ではありません。「追加情報」を入力するためには、[表示]ボタンを押してください。
- \* 登録完了後に InBody測定をする場合は、画面左下のチェックマークを入れてください。

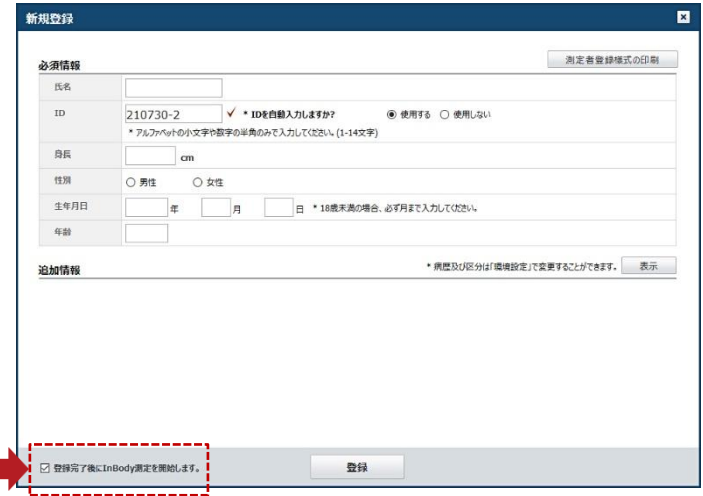

3. 登録が完了したら、下図のようなポップアップが表示されます。

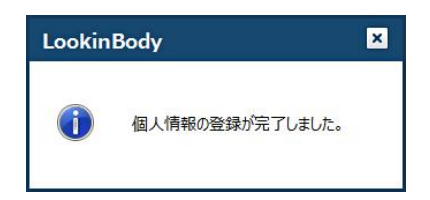

#### 2. 複数人まとめて登録

1. 画面右上の[環境設定]ボタンを押してください。

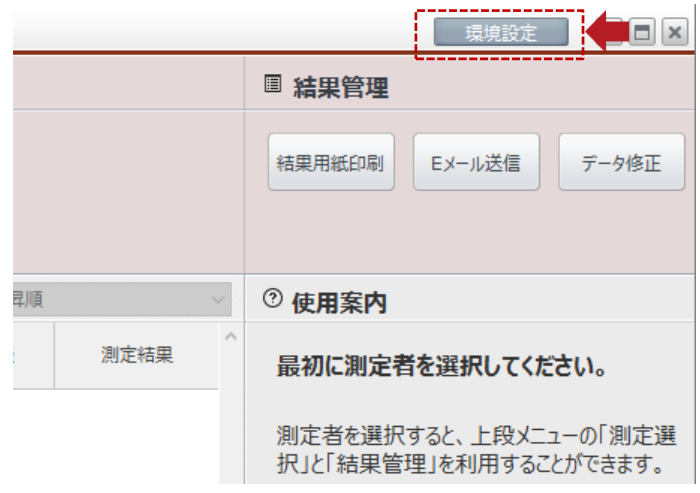

2. LookinBody データの[02. Excel ファイルから個人情報のインポート]ボタンを押してください。

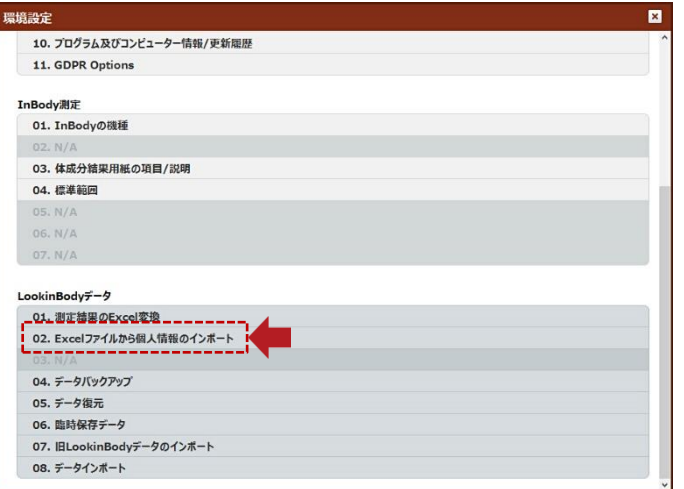

3. 案内に従って「LBGroupRegistration.xls」ファイルを作成してください。

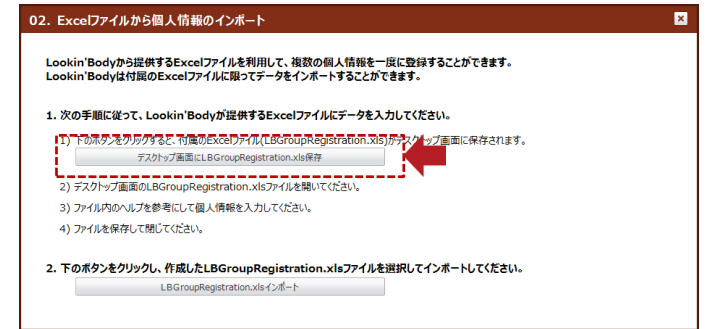

- \* 「LBGroupRegistration.xls」は下記のような形式になります。
- \* Microsoft Excel 2003 から 2019 まで対応します。それ以外のバージョンでは、「LBGroupRegistration.xls」は開けません。
- \* 個人情報を入力する際は、必ず「例」を参考にしてください。
- \* 個人情報(必須)情報は、全て入力してください。
- \* ID が重複しないように入力してください。
- \* IDは半角の英数字のみで入力してください。(1~14 文字)

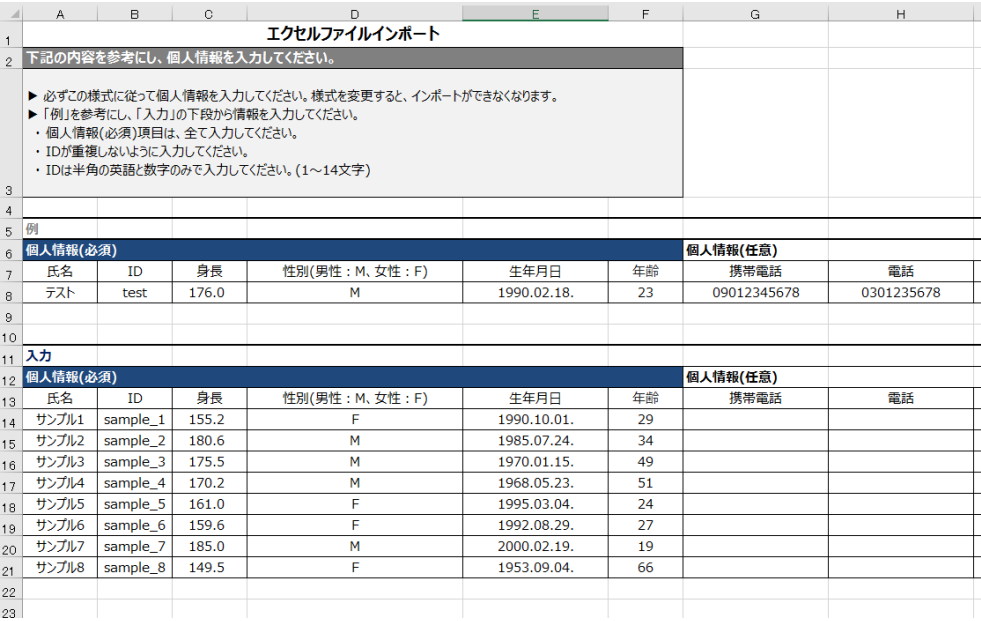

4. 作成したファイルを[LBGroupRegistration.xls インポート]ボタンを押して読み込むと、個人情報のインポートが開始されます。

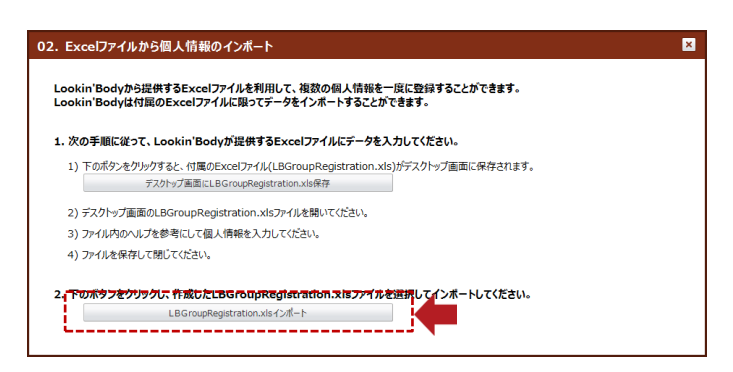

5. 個人情報のインポートが完了したら、下図のようなポップアップアイコンが表示されます。

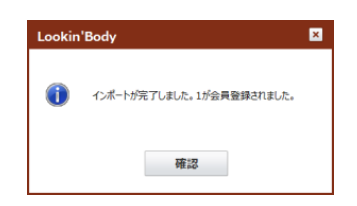

#### B. 測定者選択

#### 1. 氏名または ID で検索

1. 上段下図の入力ウィンドウに検索したい測定者の氏名、または ID を入力した後、[検索]ボタンを押してください。

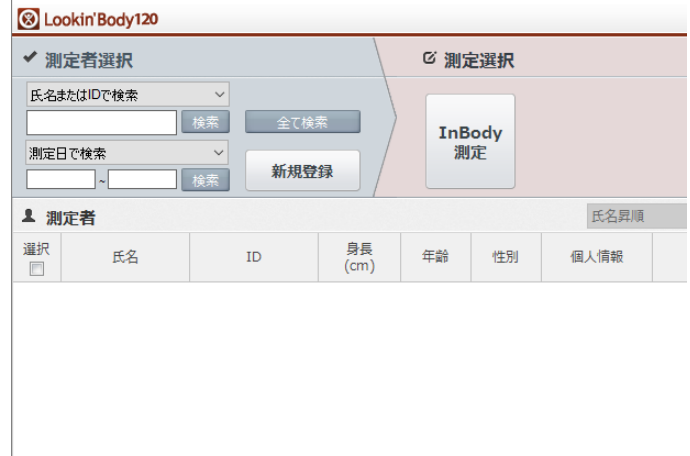

2. 検索に該当した測定者が下図のように表示されます。左側のチェックボックスをクリックすると測定者が選択され、氏名の 色が反転します。

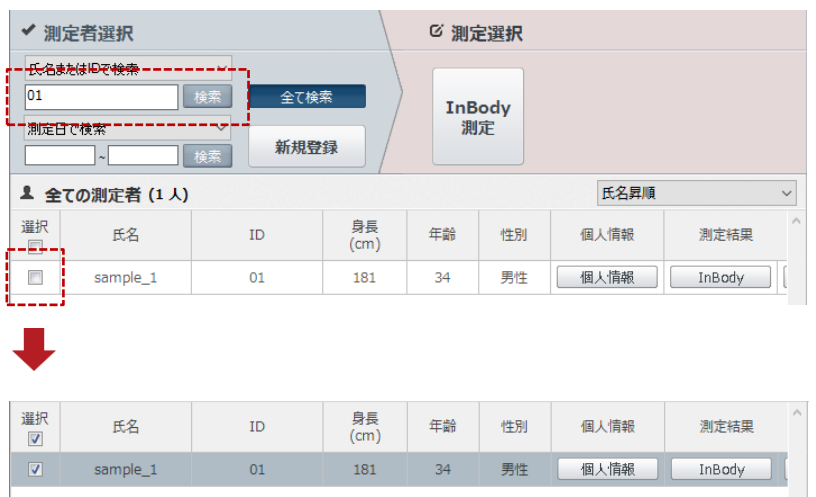

#### 2. 測定日で検索

1. 図に示した入力ウィンドウをクリックすると、今日の日付が表示されます。年月日の中から変更した部分をクリックすると、項目 の色が反転します。キーボードの上下ボタンで日付を選択するか、直接入力してください。

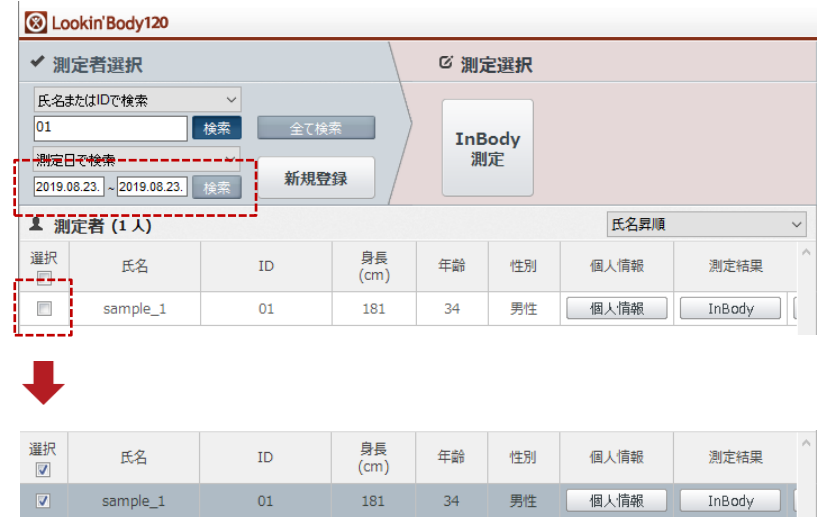

#### 3. [全て検索]で検索

1. 上段メニューから[全て検索]ボタンを押してください。LookinBody120 に保存されている全ての測定者が、下図のように 表示されます。

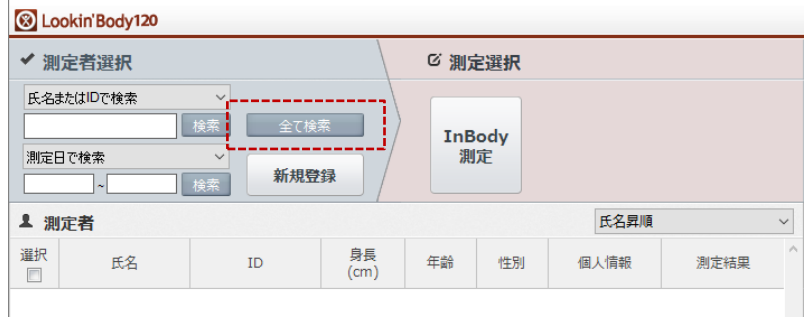

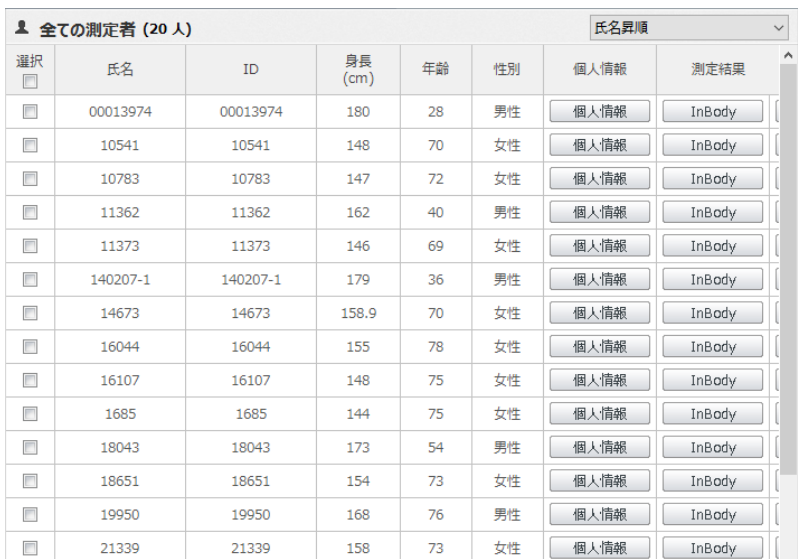

#### C. InBody 測定

#### 1. 測定者を選択して測定

1. 測定者を選択して[InBody 測定]ボタンを押してください。

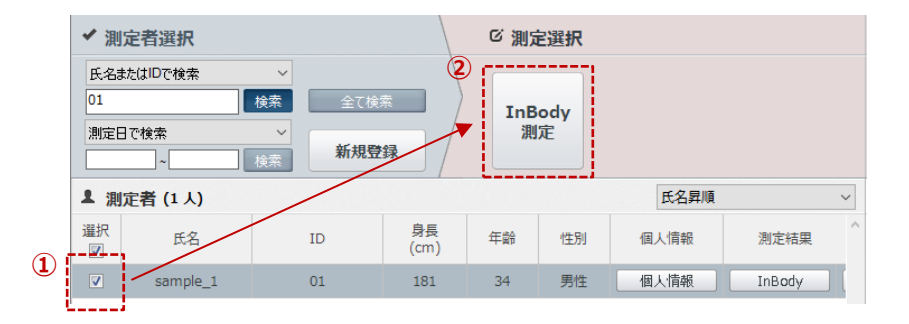

2. 測定者が InBody に乗ると、測定が開始されます。

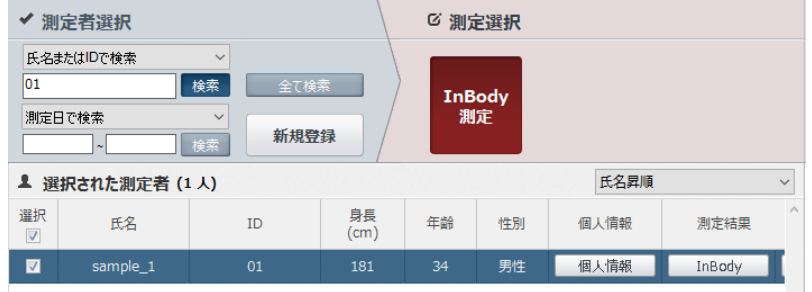

\* InBody S10 のみ下図のようなポップアップウィンドウが表示されます。電極型・測定姿勢・体重・透析情報・血管アクセス部位・麻痺部位を入力 してください。

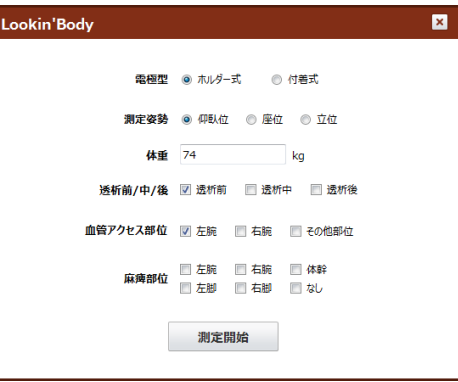

3. 測定が終わると、下図のようなポップアップが表示されます。チェックボックスを外すと LookinBody に測定データを保存する ことができません。

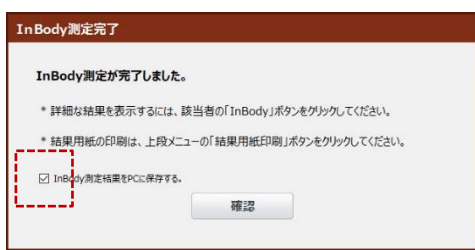

#### 2. LookinBody から測定者を選択せず、InBody で先に測定した場合

1. LookinBody を起動して、InBody 本体から測定を行ってください。

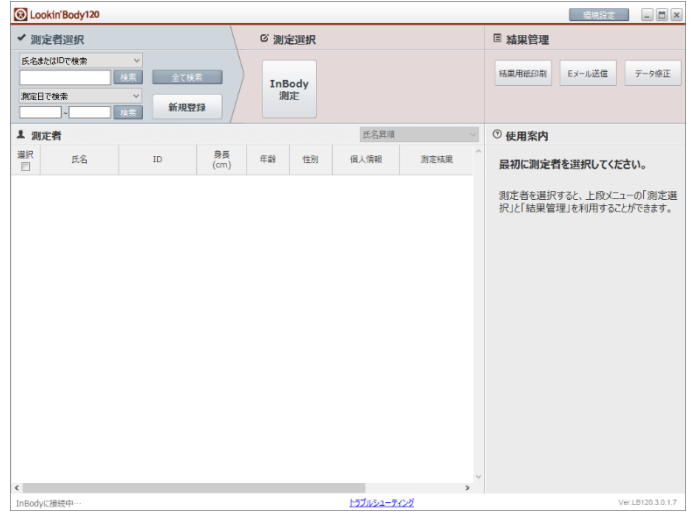

2. 測定が終わると、LookinBody に下図のようなポップアップが表示されます。必須情報を全て入力して、[保存]ボタンを押すと 測定結果が保存されます。

\* InBody測定のとき、セルフモードで年齢や性別を入力しないで測定する場合には、LookinBody で年齢や性別を入力しても測定結果が保存 されません。測定者情報だけが保存されます。

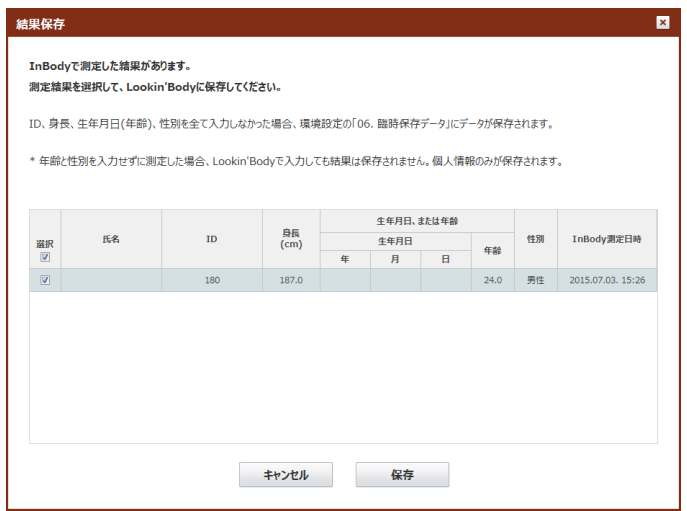

#### D. 血圧測定

- \* [血圧測定]ボタンは、InBody に血圧計が接続されていて、且つ InBody が LookinBody に接続されていないと表示されません。
- \* 必ずインボディ・ジャパンが推奨する血圧計を使用してください。
	- 1. 測定者を選択して、[血圧測定]ボタンを押してください。

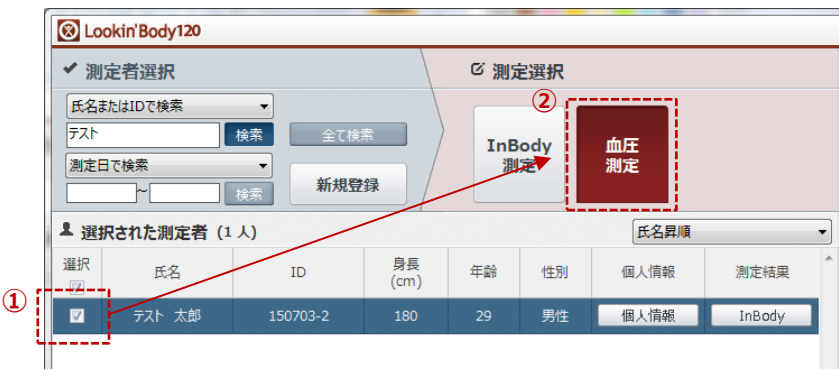

- 2. 血圧計の[スタート]ボタンを押して血圧測定を行ってください。
- 3. 血圧測定が終わると、下図のようなポップアップが表示されます。

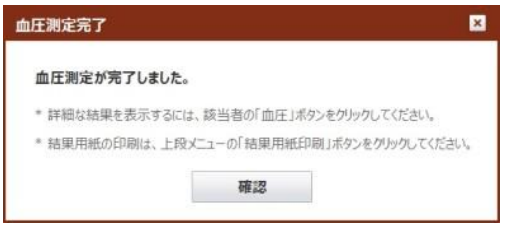

#### E. 測定結果

#### 1. InBody 測定結果

1. 測定者を検索して、測定結果欄の下にある[InBody]ボタンを押してください。

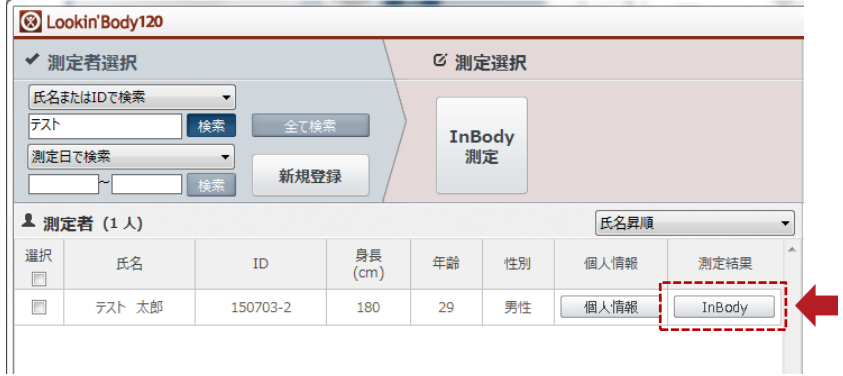

2. 下図のようなポップアップが表示され、選択した測定者の測定結果が表示されます。

\* [最近]、[全体]ボタン: [最近]ボタンを押すと、直近データを 14 件まで表示します。[全体]ボタンを押すと、全ての測定結果がグラフで表示 されます。

\* [結果説明の非表示]ボタン: 各項目のグラフの下にある結果説明を表示しないように設定できます。

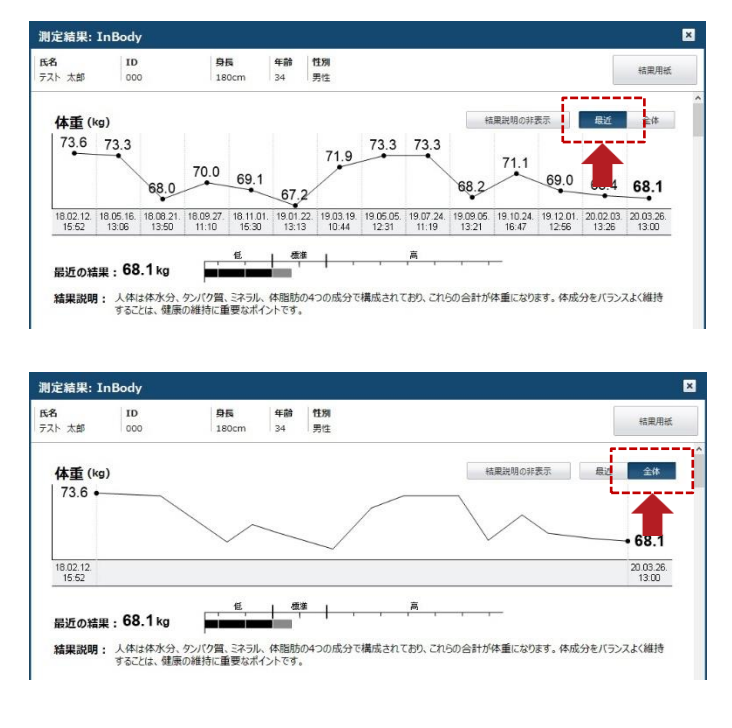

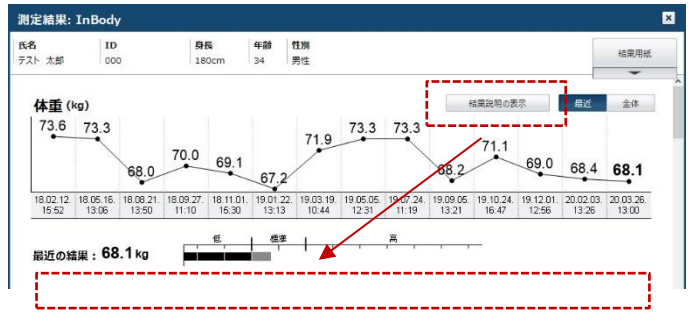

- \* [体成分結果用紙]ボタン: 過去に測定した体成分結果用紙を比較したり、印刷したりすることができます。
- \* [履歴結果用紙]ボタン: 体成分履歴を閲覧したり、印刷したりすることができます。

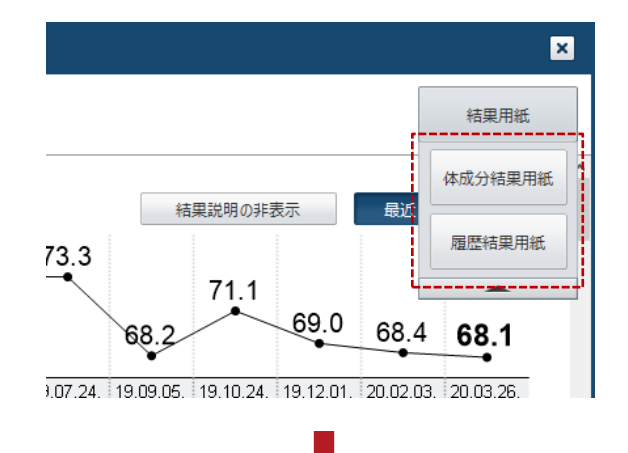

#### 3. 体成分結果用紙

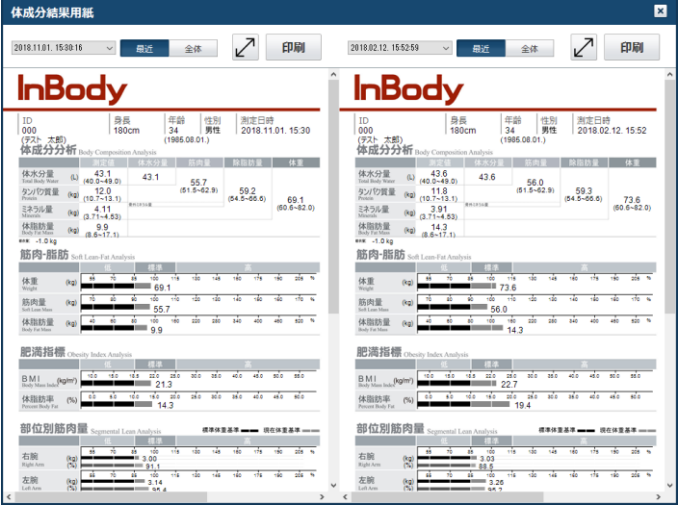

#### 4. 履歴結果用紙

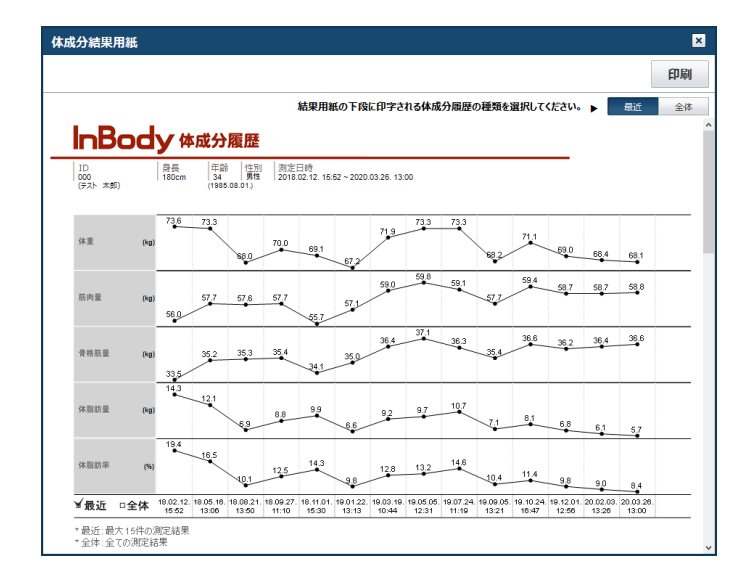

#### 2. 血圧測定結果

1. 測定者を検索して、測定結果欄の下にある[血圧]ボタンを押してください。

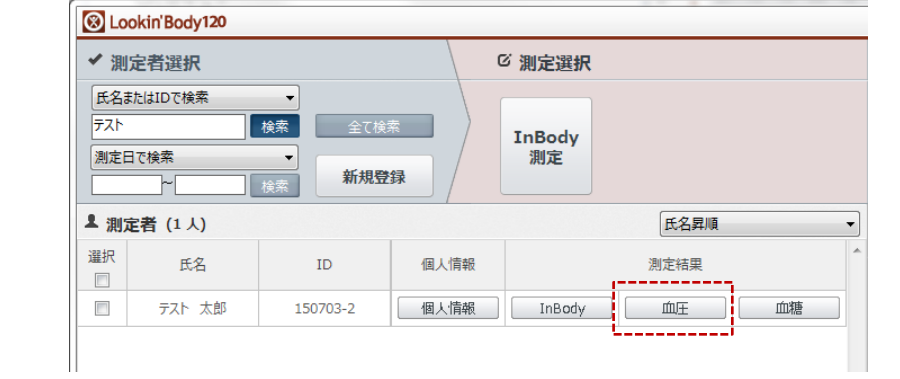

- 2. 下図のようなポップアップが表示され、選択した血圧測定の結果が確認できます。
- \* [全体]、[最近]ボタン: [最近]ボタンを押すと、直近データを 14 件まで表示します。[全体]ボタンを押すと、全ての測定結果がグラフで表示 されます。
- \* [血圧結果用紙]ボタン: 血圧結果用紙を閲覧したり、印刷したりすることができます。

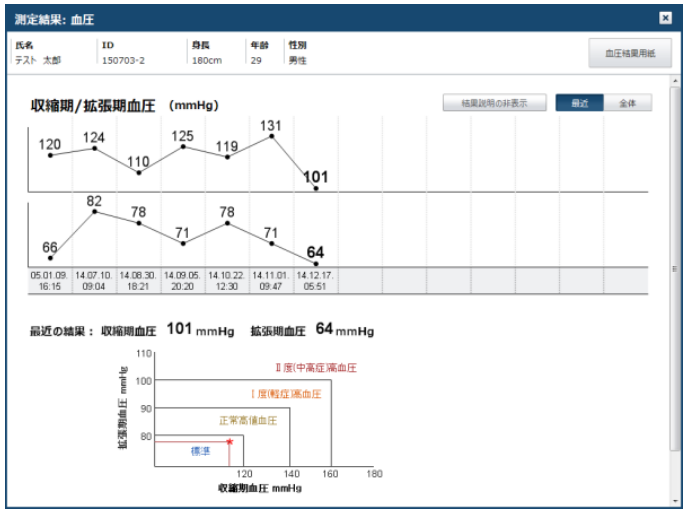

#### 3. 血糖測定結果

1. 測定者を検索して、測定結果欄の下にある[血糖]ボタンを押してください。

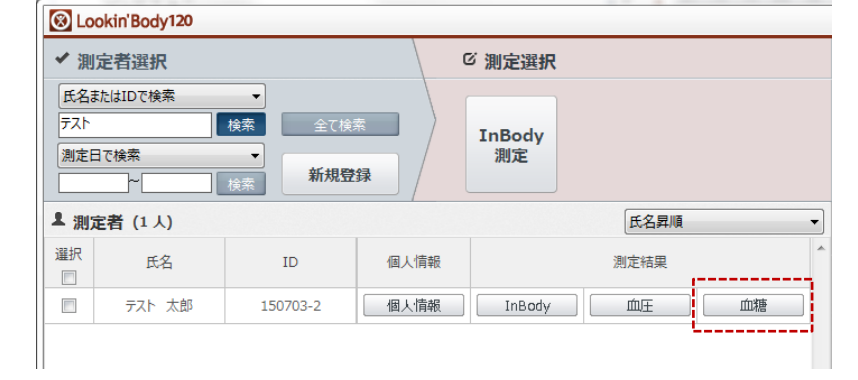

- 2. 下図のようなポップアップが表示され、選択した測定者の血糖測定結果が表示されます。
- \* [全体]、[最近]ボタン: [最近]ボタンを押すと、直近データを 14 件まで表示します。[全体]ボタンを押すと、全ての測定結果がグラフで表示 されます。
- \* [血糖結果用紙]ボタン: 血圧結果用紙を閲覧したり、印刷したりすることができます。

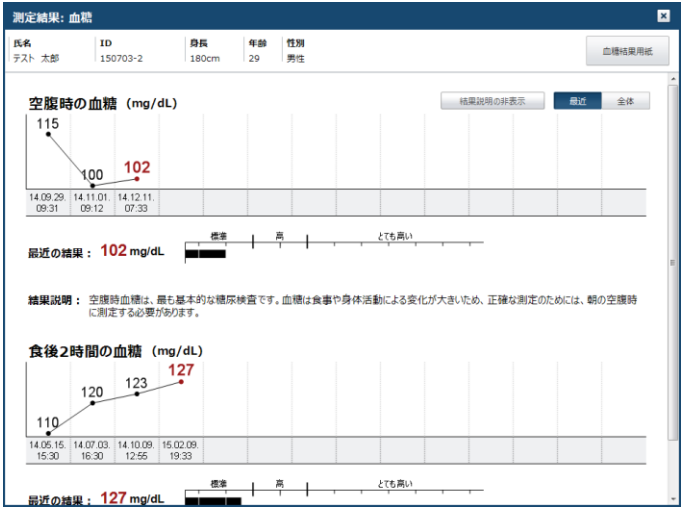

#### F. 結果用紙印刷

1. 測定者を選択して、[結果用紙印刷]ボタンを押してください。

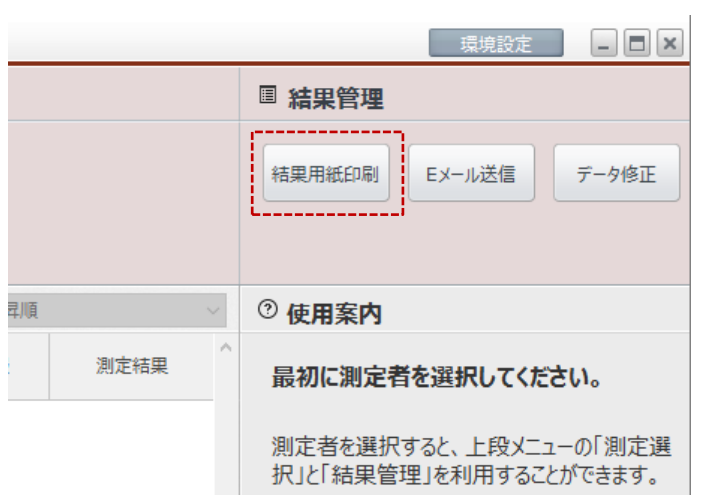

- 2. 下図のようなポップアップが表示され、選択した測定者の測定結果が表示されます。印刷したい測定結果を選択してください。
- \* [プレビュー]ボタンを押すと、印刷される結果用紙を画面上で確認することができます。
- \* 血圧結果用紙、血糖結果用紙は値が入力されていないと、選択しても印刷されません。

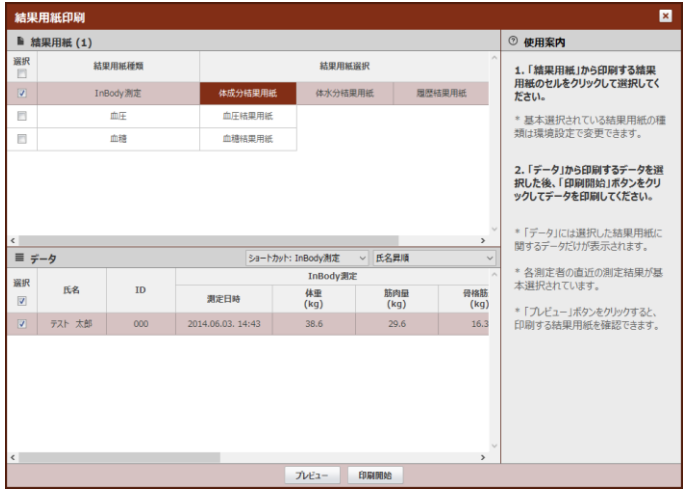

#### G. E メール送信

1. 測定者を選択して、[E メール送信]ボタンを押してください。

\* 選択した測定者の E メールアドレスが保存されていない場合、測定者リストから[個人情報]ボタンを押して E メールアドレスを登録すると、 E メールを送信することができます。

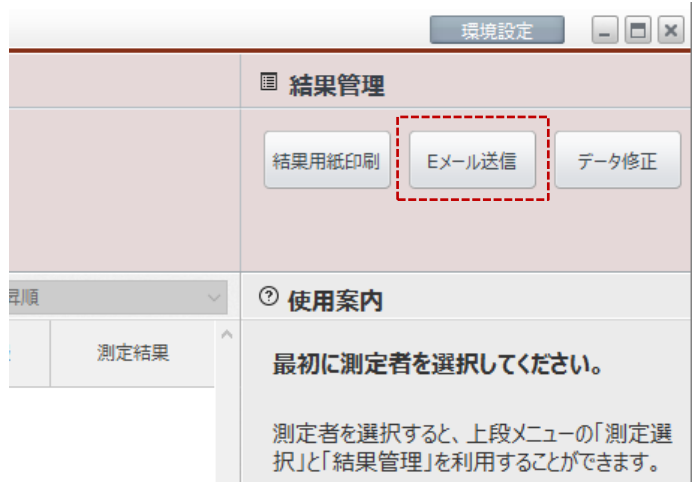

2. 下図のようなポップアップが表示されたら、題名と本文を作成してください。結果用紙を添付して E メールを送信するためには、 [結果用紙添付]ボタンを押して結果用紙の種類を選択してください。

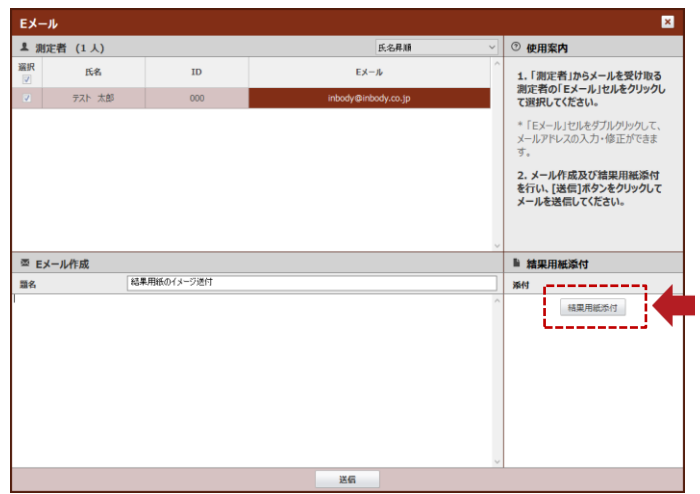

3. 下段の[送信]ボタンを押すと、測定者宛に E メールが送信されます。

# H. データ修正

#### 1. 個人情報

1. 測定者を選択して、[データ修正]ボタンを押してください。

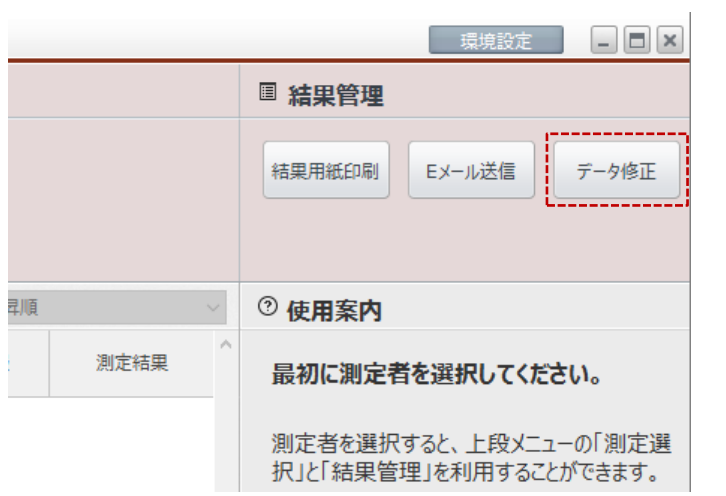

2. 下図のようなポップアップが表示されたら、[ショートカット: 個人情報]ボタンを選択してください。Excel 表の形式で選択した 測定者の個人情報を登録・修正・削除することができます。

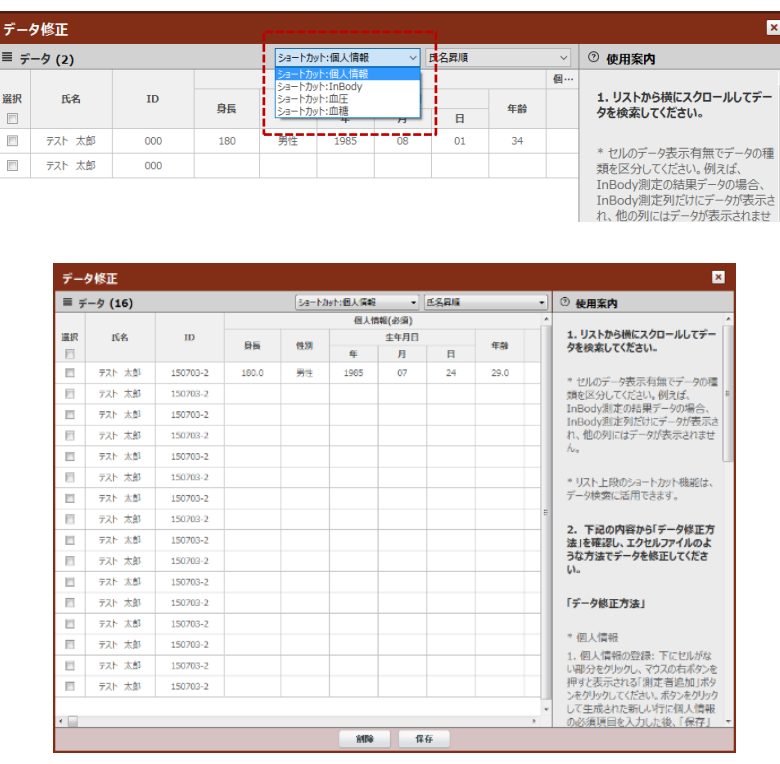

3. 修正が完了したら下段の[保存]ボタンを押してください。

#### 2. InBody

1. 測定者を選択して、[データ修正]ボタンを押してください。

2. 下図のようなポップアップが表示されたら、[ショートカット: InBody]ボタンを押してください。Excel 表の形式で選択した 測定者の InBody 測定の日付を修正したり、削除したりすることができます。

\* 測定した実測値は修正・削除することはできません。

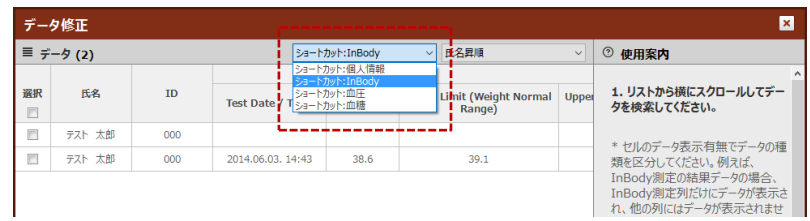

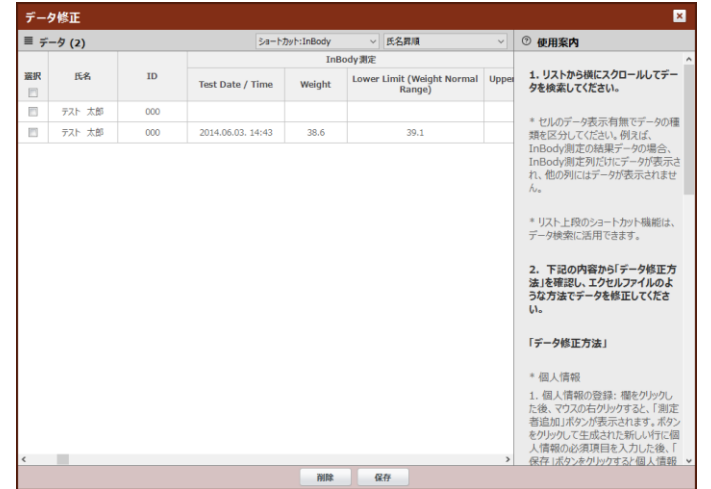

3. 修正が完了したら下段の[保存]ボタンを押してください

#### 3. 血圧

1. 測定者を選択して、[データ修正]ボタンを押してください。

2. 下図のようなポップアップが表示されたら、[ショートカット: 血圧]ボタンを押してください。Excel 表の形式で選択した測定 者の血圧測定結果を登録・修正・削除することができます

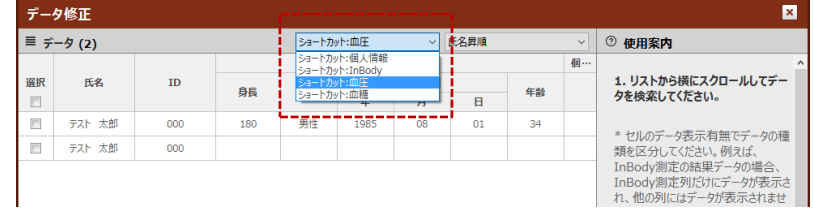

3. 修正が完了したら下段の[保存]ボタンを押してください。

#### 4. 血糖

1. 測定者を選択して、[データ修正]ボタンを押してください。

2. 下図のようなポップアップが表示されたら、[ショートカット: 血糖]ボタンを押してください。Excel 表の形式で選択した測定 者の血糖測定結果を登録・修正・削除することができます

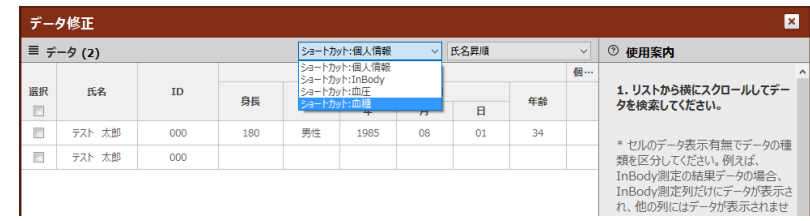

3. 修正が完了したら下段の[保存]ボタンを押してください。

#### 5. 測定データの併合

1. 測定者を選択して、[データ修正]ボタンを押してください。

2. メニューの[データ一覧]から測定データを選択して、移動先の ID を入力します。修正が完了したら下段の[保存]ボタ ンを押してください。

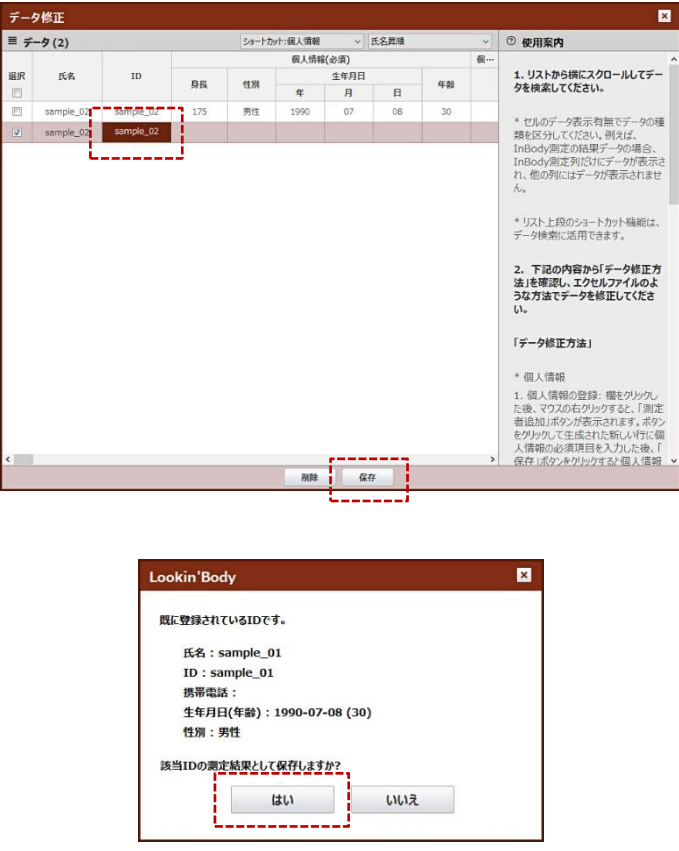

# . 環境設定

\* 画面右上の[環境設定]ボタンを押すと、下図のような環境設定メニューが表示されます。

![](_page_29_Picture_18.jpeg)

![](_page_29_Picture_19.jpeg)

#### A. 共通

#### 1. 国/言語/単位/日付形式/パスワード

- 1. 国: 国を日本に選択してください。
- 2. 言語: 言語を日本語に選択してください。
- 3. 単位: 測定結果を表示するときに、使用する単位を選択してください。
- 4. 日付形式: 測定日を表示するときに、使用する形式を選択してください。

5. 環境設定パスワードの設定: 環境設定の使用を制限するため、パスワードを設定します。パスワードを設定した後に、[環境 設定]ボタンを押すと、パスワードの入力が必要になります。

6. 二重パスワードの設定: データのセキュリティを強化するため、パスワードを設定します。データをコピーしたり、バックアップ したりするときには、パスワードの入力が必要になります。

![](_page_30_Picture_84.jpeg)

#### 2. プリンターの種類

パソコンにインストールされているプリンターの中から選択することができます。

![](_page_30_Picture_85.jpeg)

3. 結果用紙の種類/結果用紙選択/印刷枚数/自動印刷オプション

![](_page_31_Picture_109.jpeg)

1. 結果用紙の選択: 左側のチェックボックスを選択して、印刷する結果用紙の種類を選択してください。[サンプル表示] ボタンを押すと、結果用紙のサンプルが表示されます。

2. 測定結果の印刷用紙: 印刷する結果用紙として、通常の A4 用紙か専用用紙の中から選択してください。

- \* InBody S10 は A4 用紙のみ選択できます。
- 3. 印刷枚数:選択した結果用紙の枚数(1~2 枚)を選択してください。
- 4. 印刷位置の調節:用紙に結果が印刷される位置で調節できます。
- \* 矢印のボタンを 1 回押すと、約0.25mm 移動します。

![](_page_31_Picture_8.jpeg)

- 5. 結果用紙の言語:InBody 測定が終わった後、選択した結果用紙の言語を選択できます。
- 6. 測定結果のプレビュー:InBody 測定が終わった後、測定結果を自動で表示します。

#### 4. ロゴ入力

1. InBody と LookinBody が接続されている状態で、[InBody に保存されているロゴのインポート]ボタンを押すと、ロゴデータをイ ンポートすることができます。

\* ロゴデータの作成を希望される場合、㈱インボディ・ジャパンにお問い合わせください。

![](_page_32_Picture_45.jpeg)

2. [ロゴ作成]ボタンを押すと、LookinBody の画面から文字を直接入力することができます。

![](_page_32_Picture_46.jpeg)

#### 5. E メールアカウント

[InBodyアカウント]を選択すると、LookinBodyが提供するEメールアカウントを使用します。[ユーザーアカウント]を選択すると、 ユーザーが直接自分の E メールアカウント情報を入力できます。

![](_page_33_Picture_63.jpeg)

#### 6. 個人情報項目(病歴・区分)修正

登録者を病歴や区分に分けて管理することができます。

![](_page_33_Picture_64.jpeg)

#### 8. 画面ロック

画面ロックを設定しておくと、LookinBody を使用しない状態で設定時間が経過すると、パスワードを入力する必要があります。 \* 画面ロックの設定時間は1~120 分の間で変更することができます。

![](_page_33_Picture_65.jpeg)

#### 9. お問い合わせ先

お問い合わせ先の情報を入力しておくと、LookinBody に不具合が生じたり、不明な点などが見つかったりした際に、すぐに 連絡することができます。

![](_page_34_Picture_35.jpeg)

### 10. プログラム及びコンピュータ情報/更新履歴

LookinBody のバージョン、コンピュータ名・IP、そして更新履歴を確認することができます。

![](_page_34_Picture_36.jpeg)

#### 11. GDPR オプション

GDPR(EU 一般データ保護規則)に基づいて、個人データの取り扱いを強化することができます。

![](_page_35_Picture_68.jpeg)

1. アカウント: LookinBody の使用を制限するため、ログインの要求をします。メールアドレスを登録することで二重認証を設定 できます。

![](_page_35_Picture_69.jpeg)

- 2. 個人情報同意: 測定者を新規登録時に個人情報取り扱いに同意を求めます。
- 3. 個人情報マスキング: 測定者の氏名・ID の一部分に「\*」が使用され、マスキングすることができます。
- 4. データ保存: 測定結果保存時に同意を求めるポップアップが表示されます。
- 5. ログ: LookinBody の操作履歴を記録することができます。

#### B. InBody 測定

#### 1. InBody の機種

使用している InBody の機種を確認することができます。 \* InBody の機種を変更することはできません。

#### 3. 体成分結果用紙の項目/説明

- 1. チェックボックスを選択して、体成分結果用紙の右側に印刷される項目/説明を選択することができます。
- \* 環境設定の共通 「03. 結果用紙の種類/印刷用紙選択/印刷枚数/自動印刷オプション」で小児用の体成分結果用紙や体水分結果用紙を

選択すると、小児用体成分結果用紙と体水分結果用紙の右側の項目/説明を選択することができます。

\* 小児用結果用紙は InBody770/570/470/270、体水分結果用紙は InBody770/S10 が対応しています。

![](_page_36_Picture_82.jpeg)

2. 下図の項目を選択すると、[測定結果: InBody]に体成分履歴のグラフが表示されます。

\* 表示できる項目は InBody の機種によって異なります。

![](_page_37_Picture_67.jpeg)

![](_page_37_Figure_3.jpeg)

3. 下図の「はい」を選択すると、結果用紙に登録した氏名・生年月日が印字されます。

![](_page_38_Picture_31.jpeg)

![](_page_38_Picture_32.jpeg)

- 4. 下図の項目を選択すると、履歴結果用紙に選択した項目が追加されます。
- \* 表示できる項目は InBody の機種によって異なります。

![](_page_38_Picture_33.jpeg)

![](_page_39_Figure_0.jpeg)

#### 4. 標準範囲

1. BMI 標準範囲・標準値: BMI 標準範囲と標準値を選択してください。BMI 標準範囲は、直接入力するオプションが選択できます。

2. 体脂肪率の標準範囲: 体脂肪率の標準範囲を直接入力して設定することができます。

3. ウエストヒップ比の標準範囲: ウエストヒップ比の標準範囲を直接入力して設定することができます。

4. 小児成長標準曲線: 小児用の体成分結果用紙を印刷する場合、その結果用紙の成長曲線項目に使用される小児成長標準 曲線を選択してください。

日本: 日本文部科学省が発表している小児成長曲線です。

CDC2000: CDC が定めている小児成長曲線です。

WHO2007: WHO が定めている小児成長曲線です。

![](_page_39_Picture_93.jpeg)

#### C. LookinBody データ

#### 1. 測定結果の Excel 変換

- 1. LookinBody に保存されているデータを Excel ファイルに変換して、保存することができます。
- \* 全体: 登録されている全ての測定結果を Excel変換します。
- \* 選択: 選択した測定結果のみExcel変換します。

![](_page_40_Picture_68.jpeg)

2. [データ修正]を押すと、Excel ファイルに変換する項目を選択することができます。

![](_page_40_Picture_69.jpeg)

#### 2. Excel ファイルから個人情報のインポート

個人情報を Excel ファイルに入力してからインポートすると、複数の測定者をまとめて登録することができます。

1. [デスクトップ画面に LBGroupRegistration.xls 保存]ボタンを押してください。

![](_page_41_Picture_106.jpeg)

2. デスクトップ画面に表示される「LBGroupRegistration.xls」ファイルをダブルクリックしてください。

![](_page_41_Figure_5.jpeg)

- \* 「LBGroupRegistration.xls」は下記のような形式になります。
- \* Microsoft Excel 2003 から 2019 まで対応します。それ以外のバージョンでは、「LBGroupRegistration.xls」は開けません。
- \* 個人情報を入力する際は、必ず「例」を参考にしてください。
- \* 個人情報(必須)情報は、全て入力してください。
- \* ID が重複しないように入力してください。
- \* IDは半角の英数字のみで入力してください。(1~14 文字)

![](_page_41_Picture_107.jpeg)

3. 作成したファイルを[LBGroupRegistration.xls インポート]ボタンを押して読み込むと、個人情報のインポートが開始されます。

![](_page_42_Picture_1.jpeg)

4. 個人情報のインポートが完了したら、下図のようなポップアップアイコンが表示されます。

![](_page_42_Picture_3.jpeg)

#### 4. データバックアップ

LookinBody に保存されているデータを、指定したフォルダにバックアップすることができます。 \* PC の故障など万一に備えて、定期的にバックアップすることをお勧めします。

![](_page_42_Picture_61.jpeg)

![](_page_42_Picture_7.jpeg)

下図の「はい」を選択して[保存]ボタンを押すと、LookinBody に保存されているデータを定期的に自動バックアップすることができます。 \* 自動バックアップの周期設定は 1日~3 ヶ月毎から選択できます。

![](_page_43_Picture_63.jpeg)

#### 5. データ復元

LookinBody、または InBody からバックアップしたデータを復元することができます。

\* データ復元を行うと、既に登録されている個人情報や測定結果は上書きされます。

![](_page_43_Picture_64.jpeg)

#### 6. 臨時保存データ

測定結果を LookinBody に保存するため、必要な情報が全て入力されていない臨時保存データを確認することができます。 必須情報を全て入力してから保存すると、LookinBody に測定結果が保存され、測定結果から確認することができます。

![](_page_43_Picture_65.jpeg)

#### 7. 旧LookinBody データのインポート

以前、使用していた LookinBody にバックアップしたデータをインポートして、LookinBody120 に保存することができます。

![](_page_44_Picture_38.jpeg)

1. LookinBody120 をインストールしているパソコンに、旧LookinBody データが残っていると自動で検索されます。この場合、 [はい]を選択してデータをインポートしてください。

![](_page_44_Picture_39.jpeg)

2. 旧 LookinBody データが自動で検索できない場合、下図のようなポップアップウィンドウが表示されます。[はい]選択して、 データの参照先を指定してください。

![](_page_45_Picture_30.jpeg)

3. データのインポートが完了したら、[確認]ボタンを押してください。

![](_page_45_Picture_3.jpeg)

#### 8. データのインポート

InBody 本体の「07. 結果測定のコピー」または、「DB(S10 の場合)」から USB メモリーに保存されたデータをインポートして、 LookinBody120 に保存することができます。

![](_page_46_Picture_81.jpeg)

1. パソコンに差し込んでいる USB メモリーを選択してください。

![](_page_46_Picture_82.jpeg)

2. USB メモリー内の「lookinbody」のフォルダを選択して、[OK]ボタンを押してください。

![](_page_46_Picture_6.jpeg)

3. データのインポートが完了したら、[確認]ボタンを押してください。

![](_page_46_Picture_83.jpeg)

#### Ⅳ. 接続方法

#### A. LookinBody120 と InBody を接続する方法

1. InBody と LookinBody が接続されていないと、初期画面の下段に「トラブルシューティング」が表示されます。

- \* 正しく接続がされている場合、「トラブルシューティング」は表示されません。
- 2. 画面下段の「トラブルシューティング」を押してください。

![](_page_47_Picture_5.jpeg)

3. 接続方法を選択してください。

\* InBody S10 は、Serial・USB から選択することができます。

![](_page_47_Picture_8.jpeg)

#### 1. Serial

1. Serial ケーブルの片方の端子を決められた InBody 背面のポートに差し込んでください。

\* Serial ケーブルは別売品です。

\* パソコンに Serial ポートがない場合、Serial to USB Converter を使用する必要があります (Serial to USB Converter は別売りです)。 Serial ケーブルの片方の端子を USB to Serial Converter に差し込んでください。Serial ケーブルのもう一つの片方は決められた InBody 背面の ポートに差し込んでください。

\* パソコンの Serial ポートが Serial ケーブルと合わない場合、Serial to USB Converter、または Serial コネクターを使用してください。

2. Serial ケーブルの他方の端子をパソコンの Serial ポートに差し込んでください。

#### 2. LAN

1 パソコンをネットワークに接続してください。

2 InBody の管理者メニューから環境設定の「16. ネットワーク接続」で InBody を LAN でインターネットに接続してください。

- \* パソコンと InBody は同じネットワークを使用してください。
- \* InBody S10 は Serial・USB のみ接続が可能です。

![](_page_48_Picture_91.jpeg)

3. 下図に表示されている InBody の IP を確認してください。

![](_page_48_Picture_92.jpeg)

4. 下図に表示されている InBody の IP を確認してください。

Г.

![](_page_48_Picture_93.jpeg)

5. [次へ]ボタンを押すと、InBody との接続状況を確認できます。

![](_page_49_Picture_26.jpeg)

6. 接続が完了したら、下図のようなポップアップが表示されます。

![](_page_49_Picture_3.jpeg)

#### 3. USB

1. LookinBody をインストールするとき、USB ケーブルの Slave 側の端子に決められた InBody 背面のポートに差し込んでください。

2. USB ケーブルの Host 側の端子をパソコンの USB ポートに差し込んでください。

\* InBody S10 に限り、InBody 本体の Setup 画面から使用するソフトを[LookinBody]に設定する必要があります。

![](_page_50_Picture_82.jpeg)

#### 4. Bluetooth

1. 「更新」ボタンを押して接続する InBody が認識されるまで、しばらくお待ちください。リストから接続する InBody の Bluetooth ID を選択して、[次へ]ボタンを押してください。

![](_page_50_Picture_83.jpeg)

\* 接続された InBody の Bluetooth ID は、InBody 本体の管理者メニューから「環境設定」の「17. Bluetooth 接続」で確認することができます。

![](_page_51_Picture_95.jpeg)

3. 接続が完了したら下図のようなポップアップが表示されます。

![](_page_51_Picture_3.jpeg)

#### 5. Wi-Fi

1. パソコンをネットワークに接続してください。

2. InBody 本体の管理者メニューから環境設定の「16. ネットワーク接続」で InBody を Wi-Fi でインターネットに接続してください。

- \* パソコンと InBody は同じネットワークを使用してください。
- \* InBody S10 は Wi-Fi で LookinBody に接続することができません。

![](_page_51_Picture_96.jpeg)

3. 下図に表示されている InBody の IP を確認してください。

![](_page_52_Picture_1.jpeg)

4. 次に InBody に入力した IP を LookinBody に入力して、[次へ]を押します。

![](_page_52_Picture_59.jpeg)

5. 接続が完了したら下図のようなポップアップが表示されます。

![](_page_52_Picture_5.jpeg)

# Ⅴ. よくある質問

ここで質問に対する答えが見つからない場合は、(株)インボディ・ジャパンまでお問い合わせください。

# A. 接続に関して

![](_page_53_Picture_273.jpeg)

# B. データに関して

![](_page_53_Picture_274.jpeg)

# Ⅵ. 製品仕様

#### 1. 機能事項

![](_page_54_Picture_242.jpeg)

\* 性能改良のため仕様、デザインは予告なしで変更することがありますのでご了承ください。

#### 2. 必要システム構成

![](_page_54_Picture_243.jpeg)

# 3. Bluetooth 内蔵ハードロックキー

![](_page_54_Picture_244.jpeg)

株式会社インボディ・ジャパン Copyright©1996~ InBody Japan Inc. All rights reserved. IM-JPN-LB120M-210730

56